# **Smarthinking Student Handbook**

**VERSION 3.0** 

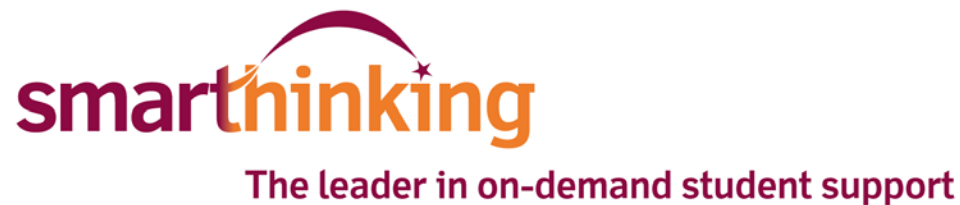

## **Getting Started**

**The Smarthinking Home Page** is the starting point for all of your tutoring interactions. The Menu Bar is found at the top of the screen, and includes hot links to the following:

- My Home Page-displays this page.
- About Me-opens up a form that will allow you to change your personal information.
- My Account-provides access to information about the amount of tutoring time available in your account as well as a list of sessions completed to date.
- Customer Support & FAQ-provides access to information that will help you solve any problems that arise when you are using Smarthinking
- Academic Resources-provides access to the Smarthinking Writer's and ESL Writer's Handbooks, an Accounting Glossary, a Study Guide Handbook, and links to sites that provide support for mathematics.
- Log out-allows you to log out of your account when you are finished using Smarthinking.

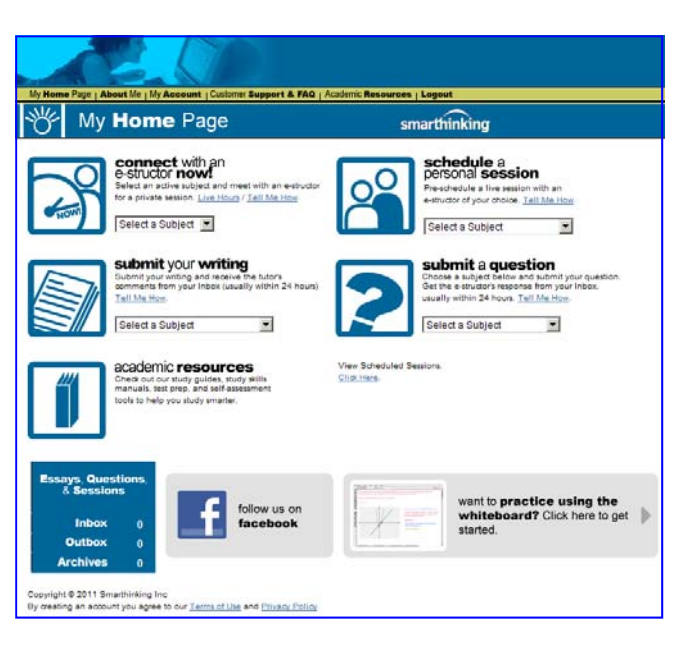

Tutoring options are displayed in the center of the screen.

**connect with an e-structor now!** is used when you want tutoring right away.

**submit your writing** is used to send the draft of an essay or paper for e-structor review.

**schedule a personal session** is used when you want to make an appointment for future tutoring.

**submit a question** is used when you have decided to wait for a delayed response, rather than take time for a live session.

**academic resources** is used when you want to look for answers to your questions before engaging a tutor.

#### Additional options are displayed at the bottom of the screen.

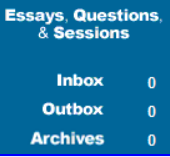

critiques of papers and essays submitted to the Essay Center. **Essays, Questions, & Sessions** is located at the bottom of the screen. This is where you will find transcripts of your online sessions, copies of responses to questions you have submitted, and reviews/

Questions and Essays appear in the Outbox when they are submitted, in the Inbox when they are first returned, and in the **Archives** once they have been reviewed by you.

The home page also includes a link to the practice **White Board** When you follow this link, you will be taken to a place where you can practice using the white board tools.

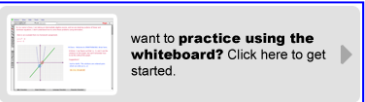

Finally, a link to the Smarthinking pages is provided. Click **Figure 1998** to follow us on facebook.

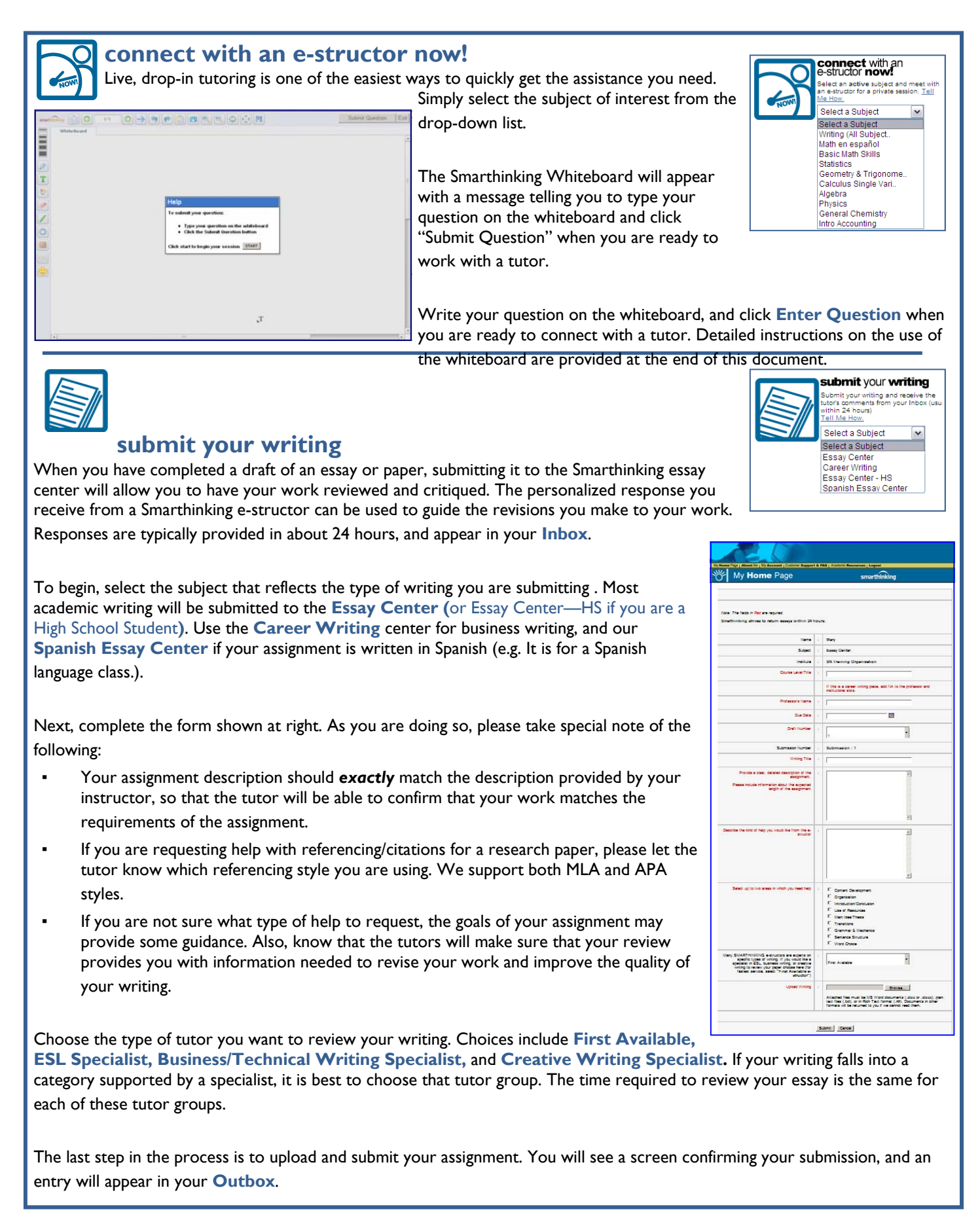

### **submit your writing - Paragraph Submission**

 This option allows you to submit a single paragraph of up to 200 words for review and critique. Tutors will provide feedback for one higher‐ order concern and one lower‐order concern for this paragraph

Follow these easy steps to use this option.

- Select **Paragraph Submission** from the drop‐down menu under **submit your writing**.
- ▪ The form at right appears, with your name and school listed. Enter a description of your assignment.
- Provide a title for your paragraph. This will be used in menus to identify this piece of writing.
- Enter the text of your paragraph in the last box. Then click **Submit**

# **submit a question**  Asynchronous tutoring is an alternative to live, drop-in tutoring that can be used when you do not have time for a live session, and are able to wait about 24 hours for a response.

To use this option, select the subject you want from the drop-down list. As with live tutoring, the whiteboard will open. Write your question on the whiteboard, and click **Submit Question**. A response will appear in your **Inbox** in about 24 hours.

**Note:** When you use this option, please make sure that you provide the tutor with specific information about the problem with which you need help. Specific questions work best. For example, *I am having trouble adding fractions. Is 1/2 + 1/3 = 2/5?* provides the tutor with enough information to identify the source of the confusion, so that a detailed response can be provided. General questions do not work well in this format. For example, *I do not understand fractions* provides too little information for the tutor to provide a response targeted to the your problem.

#### **academic resources**

 The academic resources links provide you with access to the Smarthinking Writer's and ESL Writer's Handbooks, an Accounting Glossary, a Study Guide Handbook, and links to other sites that provide support for students studying mathematics. These tools can be helpful to you as you complete your coursework, and may be used even if you do not connect with a Smarthinking tutor.

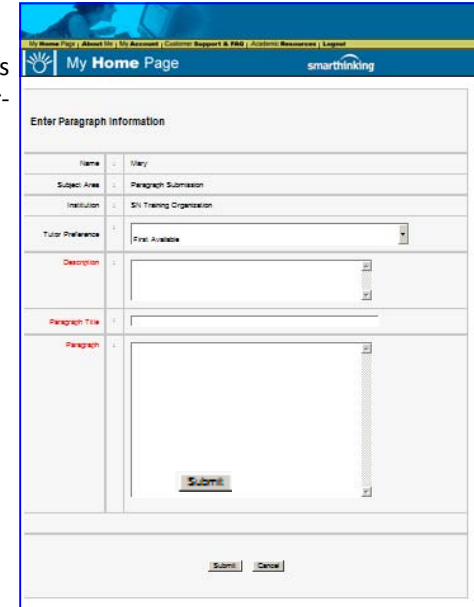

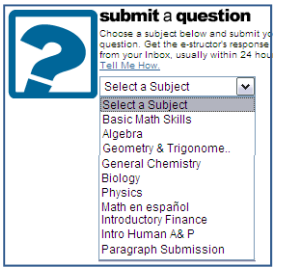

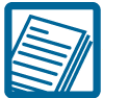

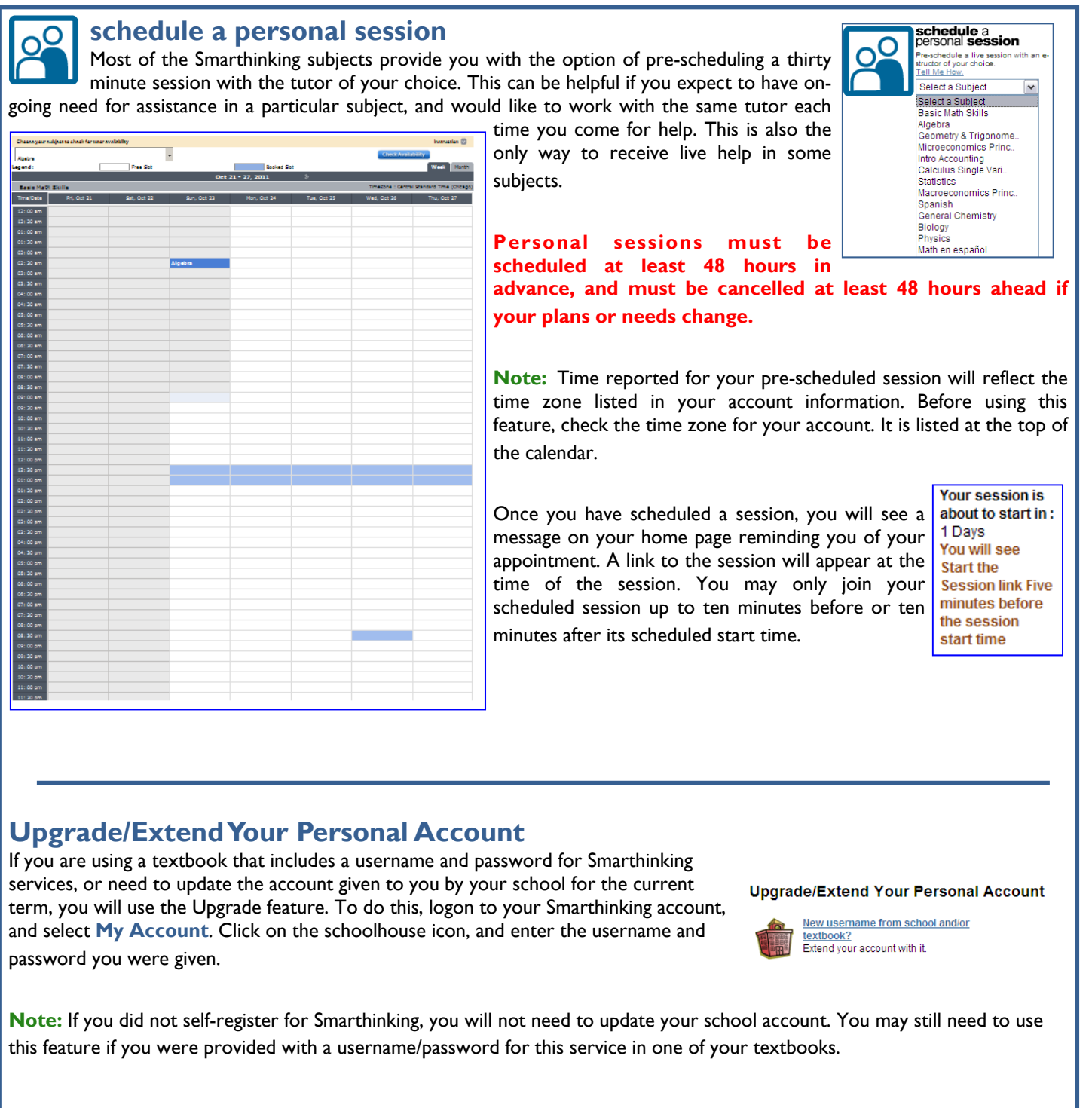

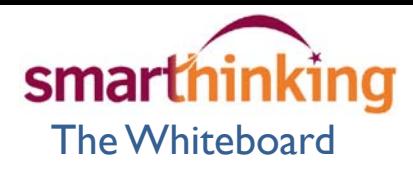

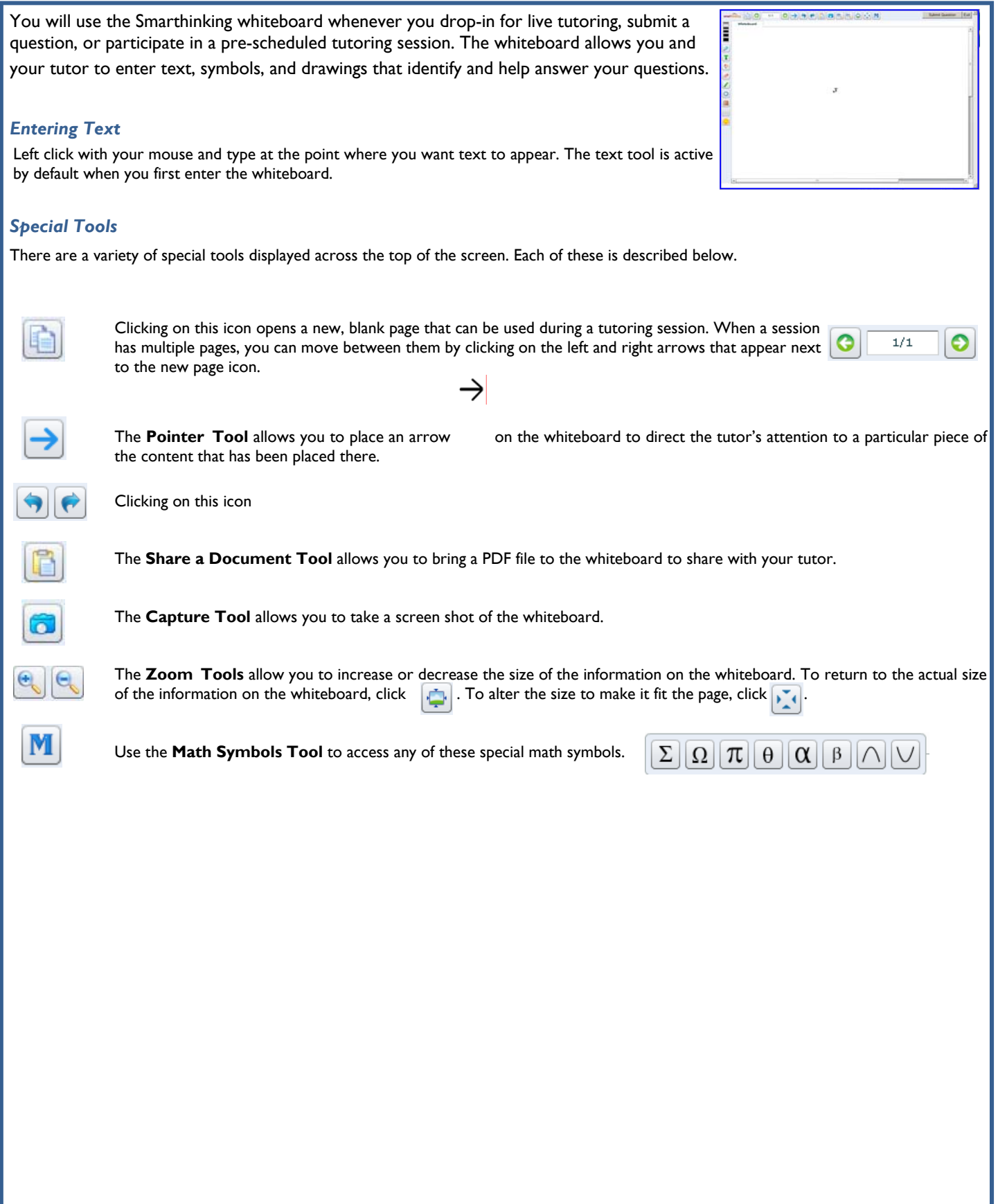

The tools below are found along the left side of the whiteboard.

Most of the tools function in the same way. To use these tools:

- Select the tool by left clicking on its icon with your mouse.
- Left click on the whiteboard, and hold the key down while you drag to the right to create the image you want.

Use the **Thickness** tool to change the width of lines used in graphics and text. Left click on the line that represents the thickness you want.  $\mathcal{D}$ Use the **Freehand Drawing Tool** to draw or write on the whiteboard. T Use the **Text Tool** to enter text on the whiteboard.. ♦ Use the **Remove Tool** to select text or a graphic image and remove it from the whiteboard. Use the **Eraser** to remove parts of the text or images that have been entered on the whiteboard. Use the **Line Tool** to create a line on the whiteboard. Use the **Outline Tool** to create outlines of circles, rectangles, ovals, or triangles on the whiteboard., O O O A Click on the **Outline Tool** icon and select the shape you want. Use the **Solid Tool** to create solid circles, rectangles, ovals, or triangles on the whiteboard., Click on the **Solid Tool** icon and select the shape you want. Use the **Grid Tool** to place graph paper or grid lines on the whiteboard. Click on the **Grid Tool**  and select the display you want. Use the **Smiley Tool** to comment on the information placed on the whiteboard by your tutor..